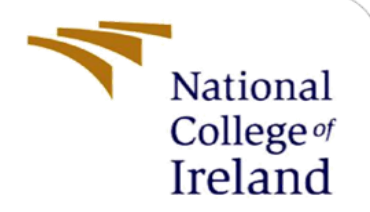

# Configuration Manual

MSc Research Project **Cybersecurity** 

Hari Haran Rajendran

Student ID: X21156077

School of Computing National College of Ireland

Supervisor: Imran Khan

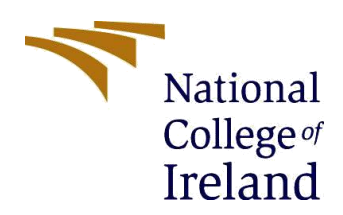

#### **National College of Ireland**

#### **MSc Project Submission Sheet**

#### **School of Computing**

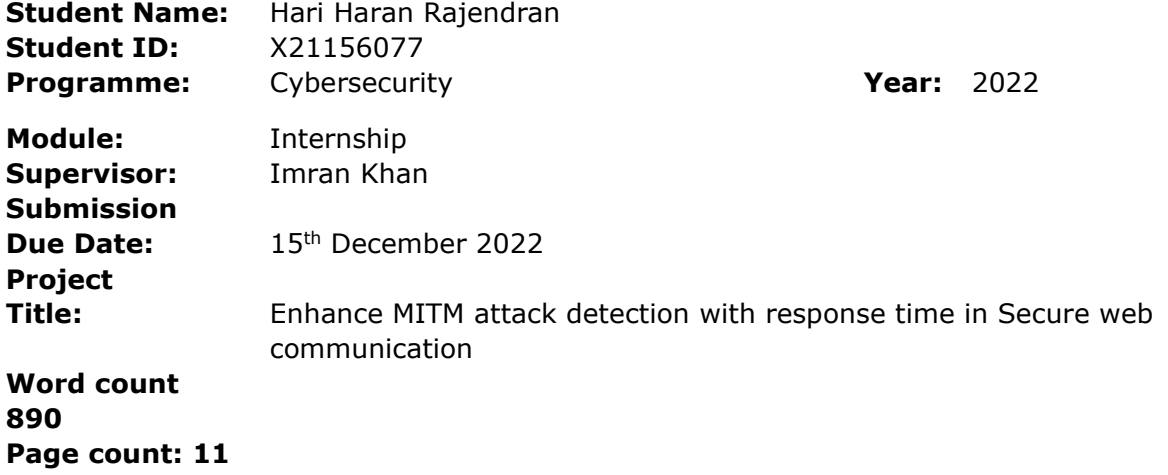

I hereby certify that the information contained in this (my submission) is information pertaining to research I conducted for this project. All information other than my own contribution will be fully referenced and listed in the relevant bibliography section at the rear of the project.

ALL internet material must be referenced in the bibliography section. Students are required to use the Referencing Standard specified in the report template. To use other author's written or electronic work is illegal (plagiarism) and may result in disciplinary action.

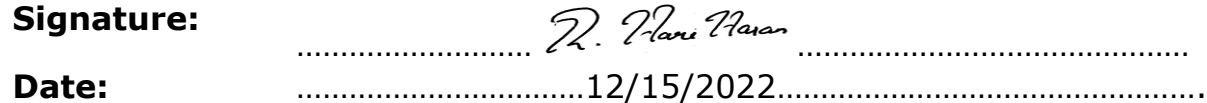

#### **PLEASE READ THE FOLLOWING INSTRUCTIONS AND CHECKLIST**

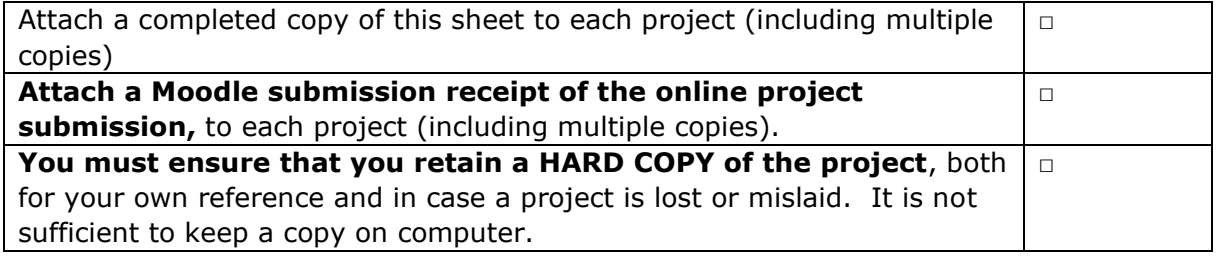

Assignments that are submitted to the Programme Coordinator Office must be placed into the assignment box located outside the office.

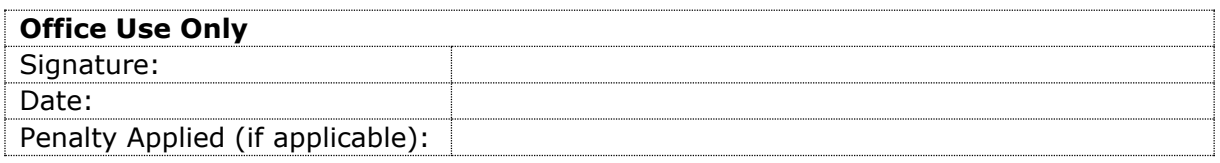

# Configuration Manual

### Hari Haran Rajendran X21156077

# **1 Introduction**

This document describes the proper implementation and execution of Enhance MITM attack detection with response time in Secure web communication. The experiment is implemented using Virtualization setup and manually followed the below procedure to collect the sample dataset and done comparative analysis using python code.

# **2 System requirements**

The study is carried out on an Oracle VM Virtual Box virtualization environment with two Kali Linux and Windows 10 VMs and Internet router. VM machines are configured as bridged adapter mode to connect to the physical Network.

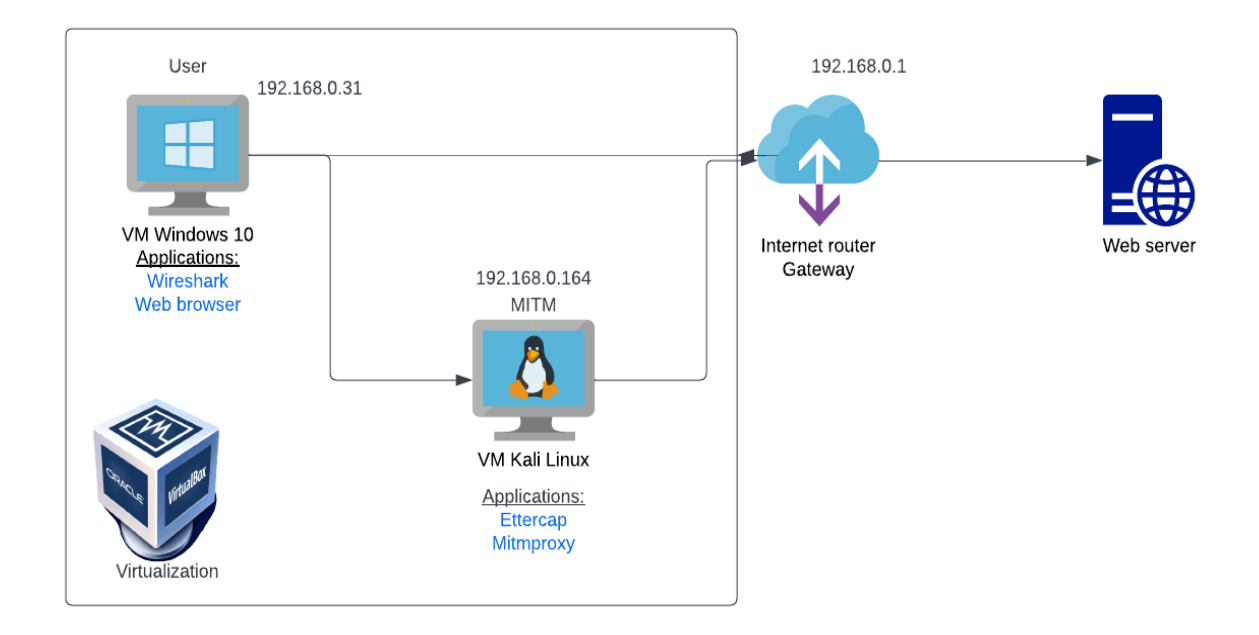

*Figure 1: Implementation step*

| Oracle VM VirtualBox Manager |                                                                                                    | $\Box$<br>$\times$<br>$\overline{\phantom{a}}$ |
|------------------------------|----------------------------------------------------------------------------------------------------|------------------------------------------------|
| File Machine Help            |                                                                                                    |                                                |
| <b>Tools</b>                 | $\mathbb{S}$ $\Rightarrow$ .<br>503<br>New Settings Discard Show                                                                            |                                                |
| $64 -$<br>Kali Linux         | General                                                                                                    | $\blacksquare$<br><b>Preview</b>               |
| Running                      | Name:<br>Windows10<br>Operating System: Windows 10 (64-bit)                                                                                 |                                                |
| <b>Edwindows10</b>           | <b>B</b> System<br>$\overline{\phantom{a}}$<br>F=                                                                                           |                                                |
|                              | Base Memory: 8192 MB<br>$\overline{4}$<br>Processors:                                                                                       |                                                |
|                              | <b>Boot Order:</b><br>Floppy, Optical, Hard Disk<br>VT-x/AMD-V, Nested Paging, Hyper-V Paravirtualization<br>Acceleration:                  |                                                |
|                              | Display                                                                                                    |                                                |
|                              | Video Memory:<br>128 MB<br><b>Graphics Controller:</b><br><b>VBoxSVGA</b>                                                                   |                                                |
|                              | Remote Desktop Server: Disabled<br>Recording:<br><b>Disabled</b>                                                                            |                                                |
|                              | Storage                                                                                                    |                                                |
|                              | Controller: SATA<br>Windows10.vdi (Normal, 51.62 GB)<br><b>SATA Port 0:</b><br>[Optical Drive] Windows.iso (4.28 GB)<br><b>SATA Port 1:</b> |                                                |
|                              | <b>D</b> Audio                                                                                                    |                                                |
|                              | Host Driver: Windows DirectSound<br>Controller: Intel HD Audio                                                                              |                                                |
|                              | $\bullet$ usB                                                                                                    |                                                |
|                              | <b>USB Controller: OHCI</b><br>Device Filters: 0 (0 active)                                                                                 |                                                |
|                              | <b>Shared folders</b>                                                                                                    |                                                |
|                              | <b>None</b>                                                                                                    |                                                |
|                              | <b>Description</b>                                                                                                    |                                                |
|                              | <b>None</b>                                                                                                    |                                                |
|                              |                                                                                                    |                                                |

*Figure 2: Virtualization setup*

### **2.1 Applications used:**

Wireshark – Application is installed on Windows 10 to capture packets from network connections.

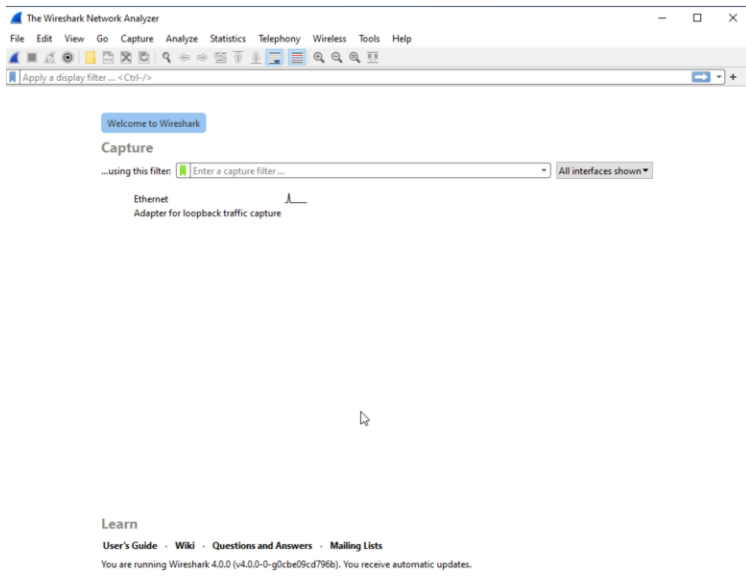

*Figure 3: Wireshark Network Analyzer*

Web browser – This is to establish the web application connection.

Ettercap – This is enabled on Kali Linux to execute ARP Poisoning Man in the middle attack in the setup.

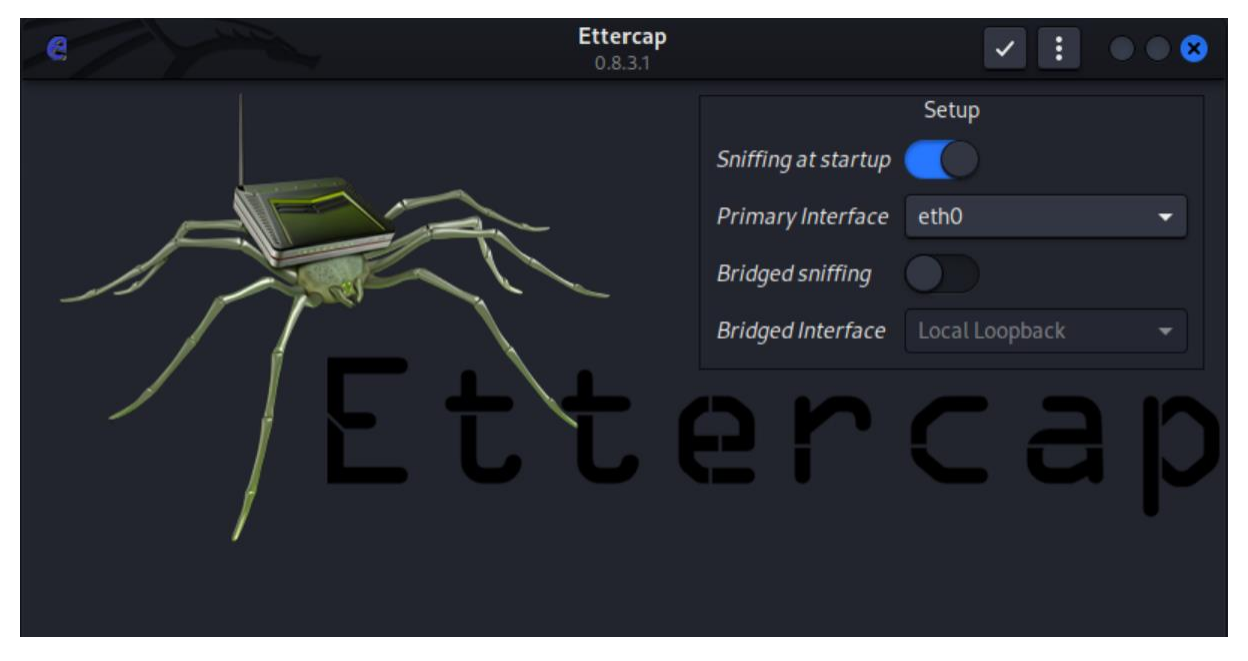

*Figure 4: Ettercap for ARP Poisoning MITM*

Mitmproxy – This is enabled on Kali Linux to act as an interactive HTTPS proxy.

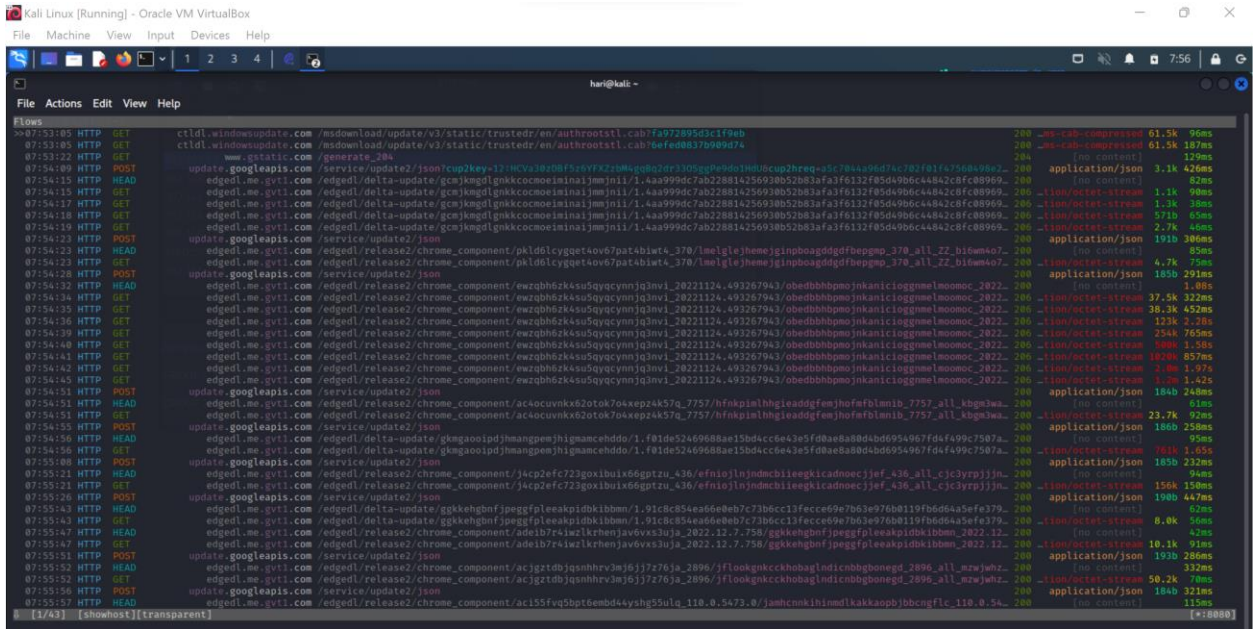

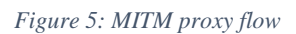

# **3 Procedure**

#### **3.1 Capturing the traffic without MITM attack**

In this phase no configuration is required on Kali Linux. In Windows 10, Enable Wireshark to capture the traffic on ethernet then initiate web applications connection from the browser. It is important to clear the browser history and cache for each connection.

### **3.2 Capturing the traffic during MITM attack**

Firstly, collect the arp table information from windows 10. Then enable Ettercap on Kali Linux and configure target 1 as Windows 10 and target 2 as network gateway. Use the options available in Ettercap to start an MITM attack using ARP poisoning. Verify the arp table on Window 10 you would notice the MAC address for the gateway is changed as Kali Linux MAC address Which denotes successful execution of MITM attack.

| C:\Users\hari>arp -a    |                                |         |  |  |  |  |
|-------------------------|--------------------------------|---------|--|--|--|--|
| Interface: 192.168.0.31 | $--- 0x5$                      |         |  |  |  |  |
| Internet Address        | Physical Address               | Type    |  |  |  |  |
| 192.168.0.1             | $54 - 67 - 51 - e6 - f c - bd$ | dynamic |  |  |  |  |
| 192.168.0.164           | 08-00-27-e5-20-0a              | dynamic |  |  |  |  |
| 192.168.0.255           | $ff - ff - ff - ff - ff - ff$  | static  |  |  |  |  |
| 224.0.0.22              | $01 - 00 - 5e - 00 - 00 - 16$  | static  |  |  |  |  |
| 224.0.0.251             | 01-00-5e-00-00-fb              | static  |  |  |  |  |
| 224.0.0.252             | $01 - 00 - 5e - 00 - 00 - f$ c | static  |  |  |  |  |
| 239.255.255.250         | 01-00-5e-7f-ff-fa              | static  |  |  |  |  |
| 255.255.255.255         | $ff - ff - ff - ff - ff - ff$  | static  |  |  |  |  |
|                         |                                |         |  |  |  |  |

*Figure 6: ARP table before MITM*

| C:\Users\hari>arp -a    |                                |         |
|-------------------------|--------------------------------|---------|
| Interface: 192.168.0.31 | $--- 0x5$                      |         |
| Internet Address        | Physical Address               | Type    |
| 192.168.0.1             | 08-00-27-e5-20-0a              | dynamic |
| 192.168.0.164           | 08-00-27-e5-20-0a              | dynamic |
| 192.168.0.255           | $ff - ff - ff - ff - ff - ff$  | static  |
| 224.0.0.22              | $01 - 00 - 5e - 00 - 00 - 16$  | static  |
| 224.0.0.251             | $01 - 00 - 5e - 00 - 00 - fb$  | static  |
| 224.0.0.252             | $01 - 00 - 5e - 00 - 00 - f$ c | static  |
| 239.255.255.250         | $01 - 00 - 5e - 7f - ff - fa$  | static  |
| 255.255.255.255         | $ff - ff - ff - ff - ff - ff$  | static  |

*Figure 7: ARP table after MITM*

Secondly, we will configure all the prerequisites to enable Mitmproxy on Kali Linux to intercept the https connection. Configure IPV4 and IPV6 forwarding on Kali Linux. Configure IP table rule set to redirect the http and https traffic to the port number tcp:8080 where the Mitm proxy listens. Enable Mitmproxy in transparent mode on Kali Linux. Traffic is routed into a proxy at the network layer when a transparent proxy is optioned to opt; clients do not need to be configured.

```
File Actions Edit View Help
  -(\text{hari}\mathcal{B}\text{kali})-[~]
net.ipv4.ip_forward = 1——(<mark>hari⊕kali)-[~]</mark><br>—$ <u>sudo</u> sysctl -w net.ipv6.conf.all.forwarding=1
net.jpg.conf.all.forwarding = 1
   -(hari⊕kali)-[~]
 -$ sudo iptables -t nat -A PREROUTING -i eth0 -p tcp --dport 80 -j REDIRECT --to-port 8080
  -(\text{hari$\otimes$}kali)-[\thicksim](hari⊕kali)-[~]<br><mark>-$ <u>sudo</u> iptables -t nat -A PREROUTING -i eth0 -p tcp --</mark>dport 443 -j <mark>REDIRECT --</mark>to-port 8080
  -(\text{hari}\,\textcircled{s}kali)-[~]
 — (nari⊛ kali)-[~]<br>—$ <u>sudo</u> ip6tables -t <mark>nat -A PREROUTING -i eth0 -p tcp --</mark>dport 80 -j <mark>REDIRECT --</mark>to-port 8080
   -(\text{hari}\,\circledast\,\text{kali})-[~]
  -$ <u>sudo</u> ip6tables -t <mark>nat -A PREROUTING -i eth0 -</mark>p tcp --dport 443 -j REDIRECT --to-port 8080
```
*Figure 8: IP forwarding and IP table rule sets*

Lastly capture the traffic on Wireshark from Windows 10 during the MITM attack and make sure to clear the browser history and cache for each connection.

#### **3.3 Sample data collection**

We have captured the network packets on Wireshark for 30 web application connections without and with MITM attack. We fetch the IP address of each url by nslookup or ping command on cmd prompt on Windows. Then we used the IP address of websites and clients in the Wireshark conversation filter and filtered the tcp and https steam to get time stamps for TCP and SSL shake. Then set up reference point to first SYN packet of TCP handshake to get packets in sequences and selection option to view time in milliseconds. Tabulated the collected sample data in the spreadsheet.

| <b>Ethernet</b>                                                                                                    |      |                        |                                                                            |            |             | $\times$<br>п                                                  |
|----------------------------------------------------------------------------------------------------|------|------------------------|----------------------------------------------------------------------------|------------|-------------|----------------------------------------------------------------|
|                                                                                                    |      |                        | File Edit View Go Capture Analyze Statistics Telephony Wireless Tools Help |            |             |                                                                |
|                                                                                                    |      |                        |                                                                            |            |             |                                                                |
| $x \rightarrow -$<br>(ip.addr eq 192.168.0.31 and ip.addr eq 13.224.68.124) and (tcp.port eq 50095 and tcp.port eq 443) |      |                        |                                                                            |            | $\ddot{}$   |                                                                |
| No.                                                                                                    | Time | Source                 | Destination                                                                | Protocol   | Length Info | $\blacktriangle$                                               |
|                                                                                                    |      | 88 *REF* 192.168.0.31  | 13.224.68.124                                                              | <b>TCP</b> |             | 66 50095 → 443 [SYN] Seq=0 Win=64240 Len=0 MSS=146             |
|                                                                                                    |      | 89 0.016 13.224.68.124 | 192.168.0.31                                                               | TCP        |             | 66 443 $\rightarrow$ 50095 [SYN, ACK] Seq=0 Ack=1 Win=65535 Le |
|                                                                                                    |      | 90 0.000 192.168.0.31  | 13.224.68.124                                                              | <b>TCP</b> |             | 54 50095 → 443 [ACK] Seq=1 Ack=1 Win=262656 Len=0              |
|                                                                                                    |      | 91 0.000 192.168.0.31  | 13.224.68.124                                                              | $TI$ Sv1.3 |             | 571 Client Hello                                               |
|                                                                                                    |      | 92 0.019 13.224.68.124 | 192.168.0.31                                                               | <b>TCP</b> |             | 60 443 $\rightarrow$ 50095 [ACK] Seq=1 Ack=518 Win=67072 Len=0 |
|                                                                                                    |      | 93 0.001 13.224.68.124 | 192.168.0.31                                                               | TLSv1.3    |             | 1474 Server Hello, Change Cipher Spec, Application D           |
|                                                                                                    |      | 94 0.001 13.224.68.124 | 192.168.0.31                                                               | <b>TCP</b> |             | 1474 443 → 50095 [ACK] Seq=1421 Ack=518 Win=67072 Le           |
|                                                                                                    |      | 95 0.000 192.168.0.31  | 13.224.68.124                                                              | <b>TCP</b> |             | 54 50095 → 443 [ACK] Seq=518 Ack=2841 Win=262656 L             |
|                                                                                                    |      | 96 0.001 13.224.68.124 | 192.168.0.31                                                               | <b>TCP</b> |             | 1474 443 → 50095 [PSH, ACK] Seg=2841 Ack=518 Win=670           |
|                                                                                                    |      | 97 0.000 13.224.68.124 | 192.168.0.31                                                               | TLSv1.3    |             | 1474 Application Data                                          |
|                                                                                                    |      | 98 0.000 192.168.0.31  | 13.224.68.124                                                              | <b>TCP</b> |             | 54 50095 → 443 [ACK] Seq=518 Ack=5681 Win=262656 L             |
|                                                                                                    |      | 99 0.001 13.224.68.124 | 192.168.0.31                                                               | TLSv1.3    |             | 353 Application Data, Application Data                         |
|                                                                                                    |      | 100 0.008 192.168.0.31 | 13.224.68.124                                                              | TLSv1.3    |             | 118 Change Cipher Spec, Application Data                       |
|                                                                                                    |      | 101 0.000 192.168.0.31 | 13.224.68.124                                                              | TLSv1.3    |             | 152 Application Data                                           |
|                                                                                                    |      | 102 0.000 192.168.0.31 | 13.224.68.124                                                              | TLSv1.3    |             | 523 Application Data                                           |

*Figure 9: Packet captured before MITM attack*

| <sup>*</sup> Ethernet |         |                        |                                                                                                   |            | п<br>$\times$                                              |
|-----------------------|---------|------------------------|---------------------------------------------------------------------------------------------------|------------|------------------------------------------------------------|
|                       |         |                        | File Edit View Go Capture Analyze Statistics Telephony Wireless Tools Help                        |            |                                                            |
|                       | $\circ$ | $rac{1}{010}$          | <b>X C 9 ← ← 空 T ↓ E E Q Q Q T</b>                                                                |            |                                                            |
|                       |         |                        | (ip.addr eq 192.168.0.31 and ip.addr eq 13.224.68.10) and (tcp.port eq 50216 and tcp.port eq 443) |            | $x \rightarrow -1$<br>$\ddot{}$                            |
| No.                   |         | Time Source            | <b>Destination</b>                                                                                | Protocol   | Length Info                                                |
|                       |         | 73 0.001 192.168.0.31  | 13.224.68.10                                                                                      | <b>TCP</b> | 66 50216 → 443 [SYN] Seq=0 Win=64240 Len=0 MSS=1460 WS=2   |
|                       |         | 74 0.000 13.224.68.10  | 192.168.0.31                                                                                      | TCP        | 66 443 → 50216 [SYN, ACK] Seg=0 Ack=1 Win=64240 Len=0 MS!  |
|                       |         | 75 0.000 192.168.0.31  | 13.224.68.10                                                                                      | <b>TCP</b> | 54 50216 → 443 [ACK] Seg=1 Ack=1 Win=2102272 Len=0         |
|                       |         | 76 0.001 192.168.0.31  | 13.224.68.10                                                                                      | TLSv1.3    | 571 Client Hello                                           |
|                       |         | 77 0.000 13.224.68.10  | 192.168.0.31                                                                                      | <b>TCP</b> | 60 443 → 50216 [ACK] Seq=1 Ack=518 Win=64128 Len=0         |
|                       |         | 78 0.006 13.224.68.10  | 192.168.0.31                                                                                      | <b>TCP</b> | 60 [TCP Dup ACK 77#1] 443 → 50216 [ACK] Seq=1 Ack=518 Wi   |
|                       |         | 79 0.000 13.224.68.10  | 192.168.0.31                                                                                      | <b>TCP</b> | 66 [TCP Dup ACK 77#2] 443 -> 50216 [ACK] Seq=1 Ack=518 Wi  |
|                       |         | 80 0.079 13.224.68.10  | 192.168.0.31                                                                                      | TLSv1.3    | 1428 Server Hello, Change Cipher Spec, Application Data, A |
|                       |         | 81 0.004 192.168.0.31  | 13.224.68.10                                                                                      | TLSv1.3    | 84 Change Cipher Spec, Application Data                    |
|                       |         | 82 0.000 192.168.0.31  | 13.224.68.10                                                                                      | TCP        | 54 50216 → 443 [FIN, ACK] Seg=548 Ack=1375 Win=2100992 L   |
|                       |         | 83 0.000 13.224.68.10  | 192.168.0.31                                                                                      | <b>TCP</b> | 60 443 → 50216 [ACK] Seg=1375 Ack=548 Win=64128 Len=0      |
|                       |         | 92 0.001 13.224.68.10  | 192.168.0.31                                                                                      | <b>TCP</b> | 60 443 → 50216 [FIN, ACK] Seg=1375 Ack=549 Win=64128 Len   |
|                       |         | 93 0.000 192.168.0.31  | 13.224.68.10                                                                                      | <b>TCP</b> | 54 50216 → 443 [ACK] Seg=549 Ack=1376 Win=2100992 Len=0    |
|                       |         | 94 0.001 13.224.68.10  | 192.168.0.31                                                                                      | TCP        | 60 443 $\rightarrow$ 50216 [RST] Seq=1375 Win=0 Len=0      |
|                       |         | 95 0.000 13.224.68.10  | 192.168.0.31                                                                                      | TCP        | 60 443 → 50216 [RST] Seg=1375 Win=0 Len=0                  |
|                       |         | 100 0.000 13.224.68.10 | 192.168.0.31                                                                                      | <b>TCP</b> | 60 443 → 50216 [RST] Seg=1376 Win=0 Len=0                  |

*Figure 10: Packet capture after MITM*

# **4 Evaluation**

Populate the sample data spreadsheet into a python program for evaluation. The figure shows the results of using our written program to visually represent the round-trip timing variance for TCP and SSL/TLS connections with and without MITM attack for the 30 selected domains.

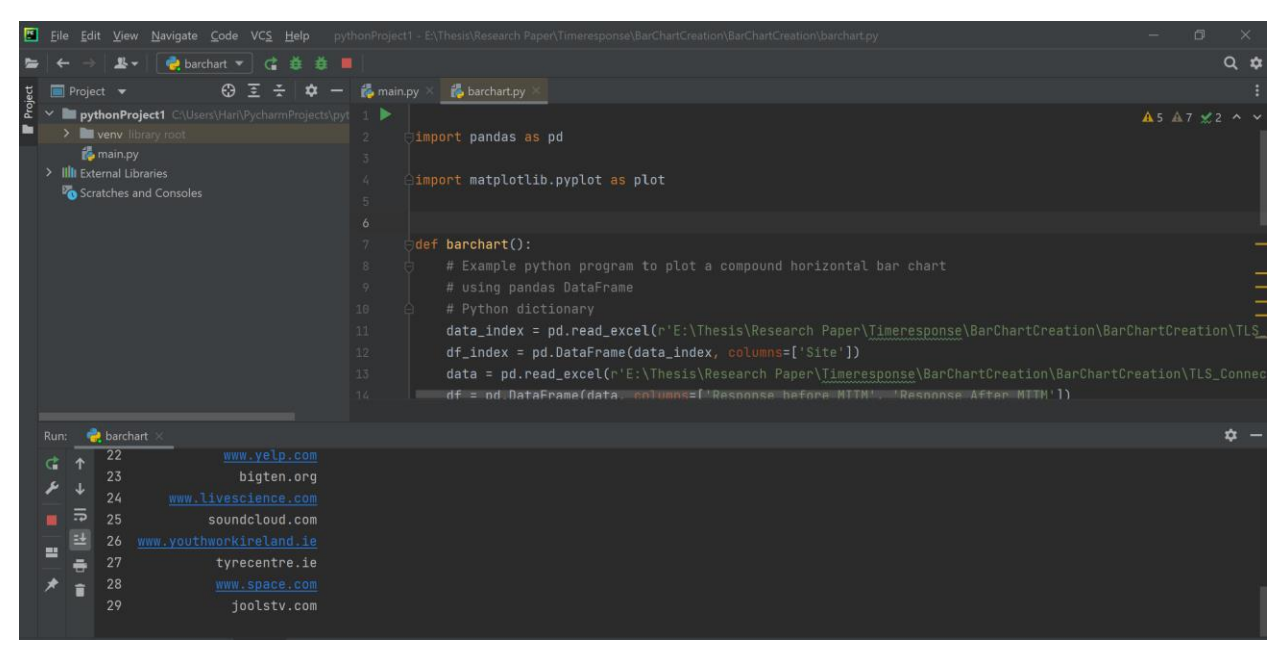

*Figure 11: Python code for comparative analysis*

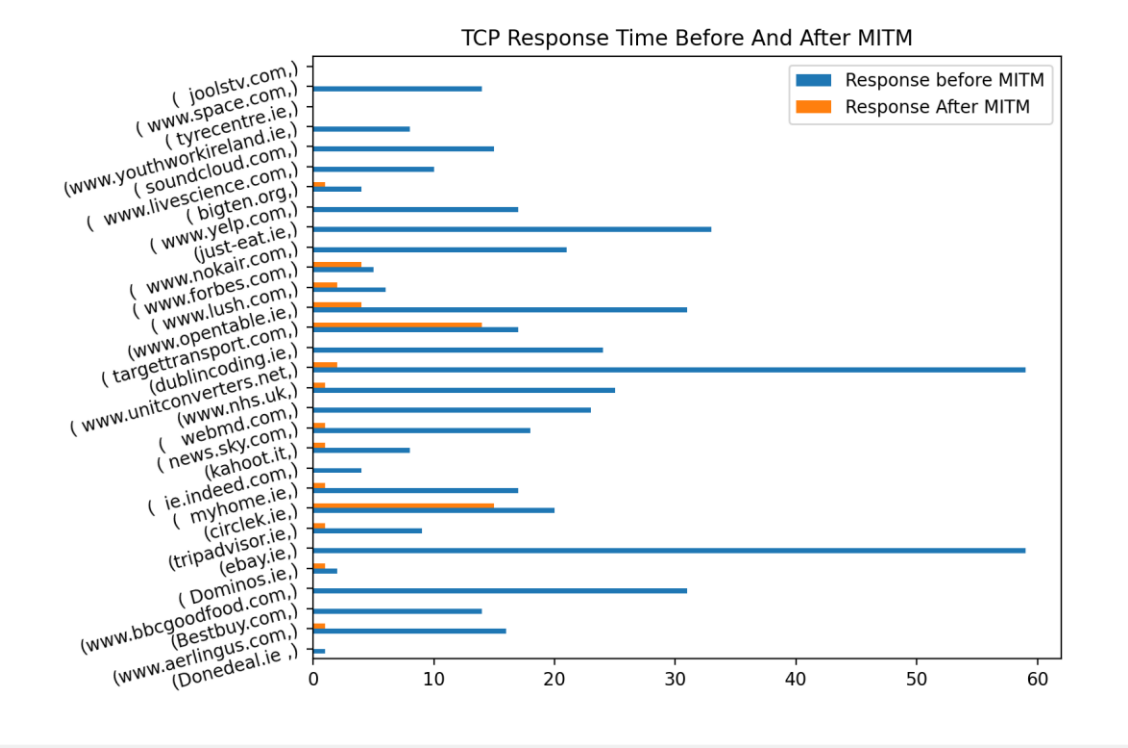

*Figure 12: TCP response time with and without MTIM*

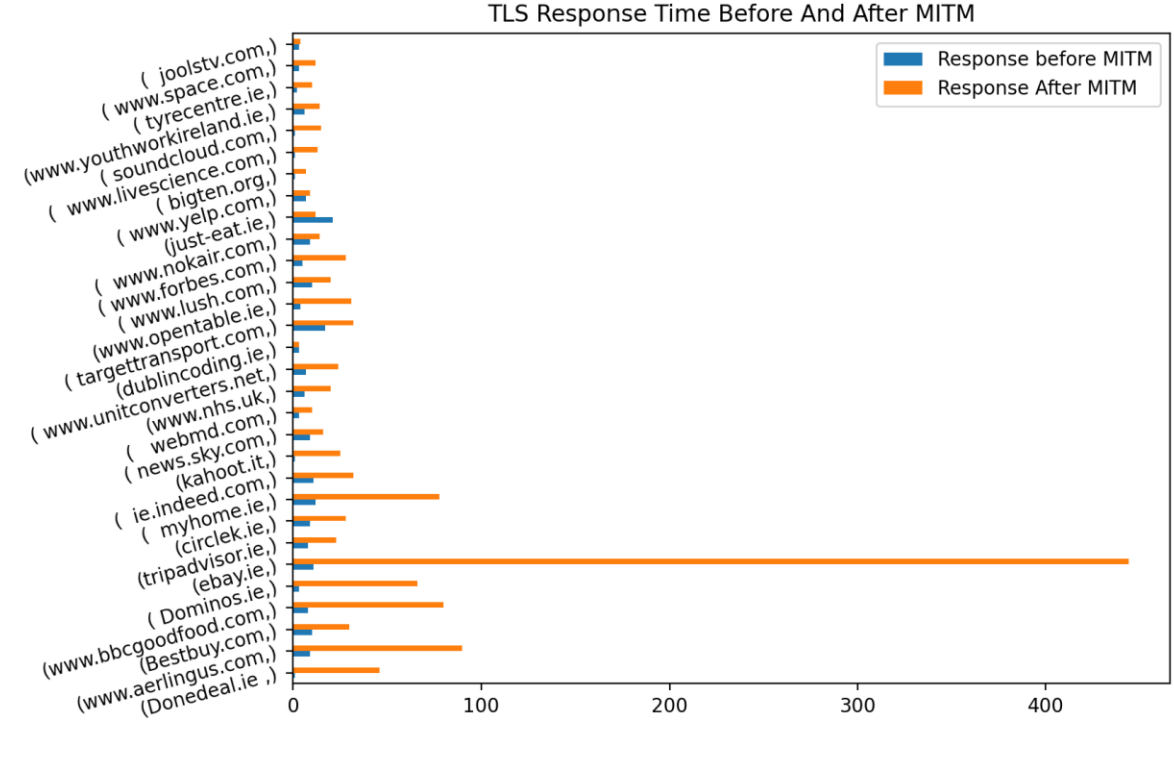

TLS Response Time Before And After MITM

*Figure 13: TLS response time with and without MITM*